## 球磨工HPを 「Internet Explorer」で表示する

- ① 「Internet Explorer」で球磨工HPを開く。
- ② 画面右上のツールをクリックし、「互換表示設定」をクリックする。

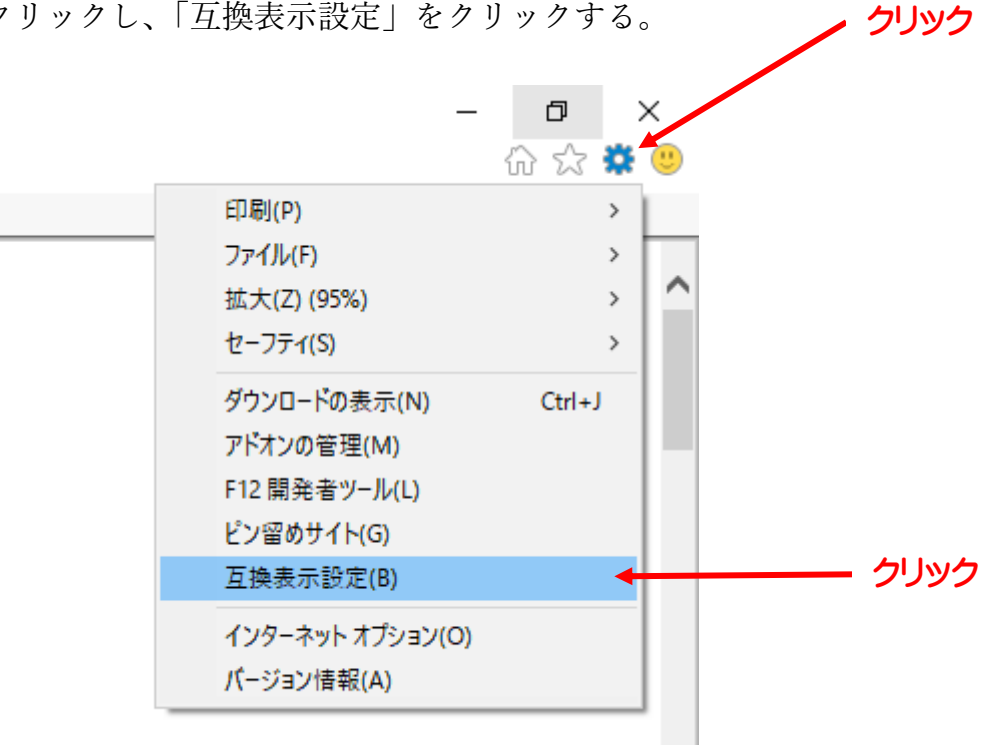

③ 「互換表示に追加した Web サイト」の「higo.ed.jp」を選択し、「削除」をクリック。

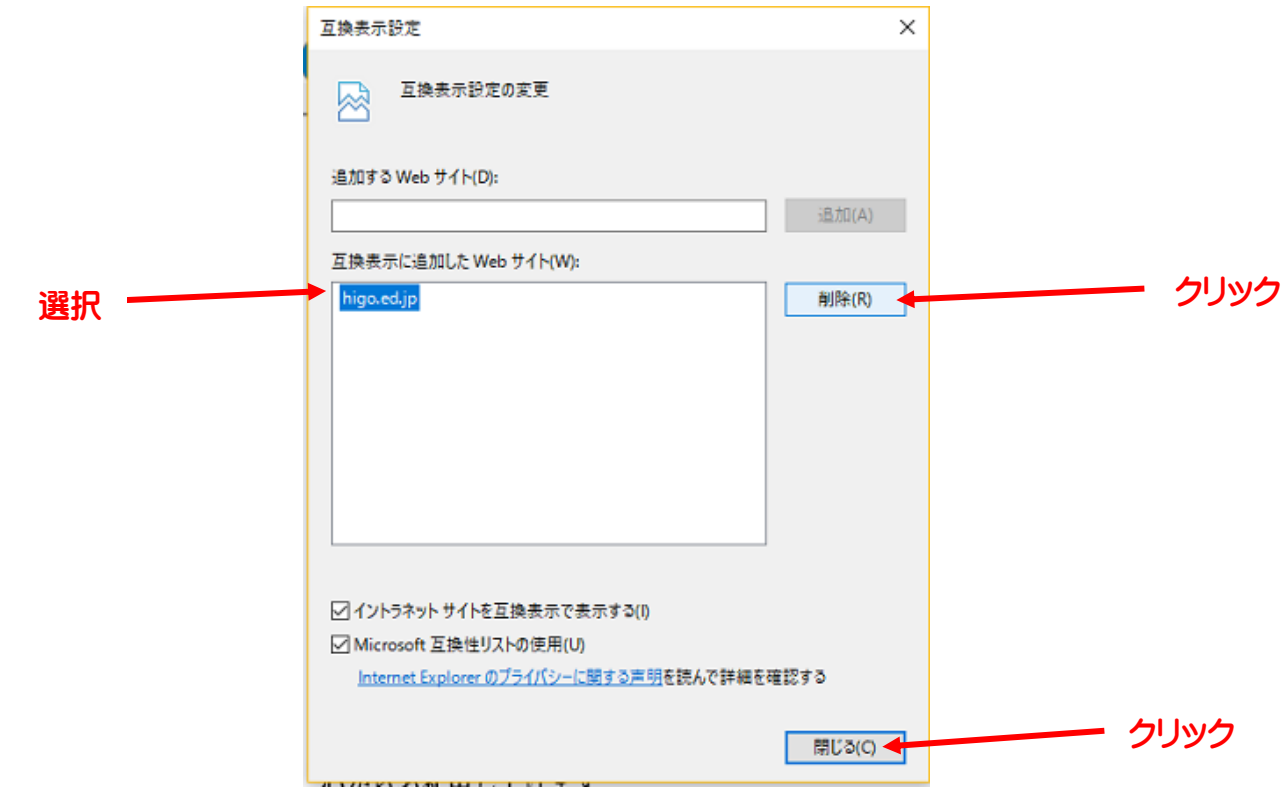

④ 「閉じる」をクリックして完了。